## **РОССИЙСКИЙ ИНДЕКС НАУЧНОГО ЦИТИРОВАНИЯ**

#### **ДЛЯ ЗАРЕГИСТРИРОВАННЫХ АВТОРОВ В СИСТЕМЕ SCIENCE INDEX**

После регистрации автора в системе SCIENCE INDEX и присвоения ему персонального идентификационного кода автора (SPIN-кода) для автора становится доступным раздел Для авторов в верхней навигационной линейке портала eLIBRARY.RU, где собраны все инструменты и сервисы, предназначенные для авторов научных публикаций.

Зарегистрированные пользователи получают возможность редактировать свой индекс цитируемости, создавать персональные подборки журналов, статей, сохранять историю поисковых запросов, настраивать панель навигатора и т.д.

### *Технологическая инструкция*

- Войти в Интернет
- Ввести в адресную строку электронный адрес http://elibrary.ru **ИЛИ**
- Зайти на любой поисковый сайт (www.yandex.ru, www.mail.ru, www.rambler.ru, www.google.ru)
- Ввести в поисковой строке «Научная электронная библиотека»
- Открыть сайт «eLIBRARY.RU Научная электронная  $\overline{0}$ и $\overline{0}$ лиотека»)<br>• « вкаку, ко - научная электронная библиотека - можна Fire

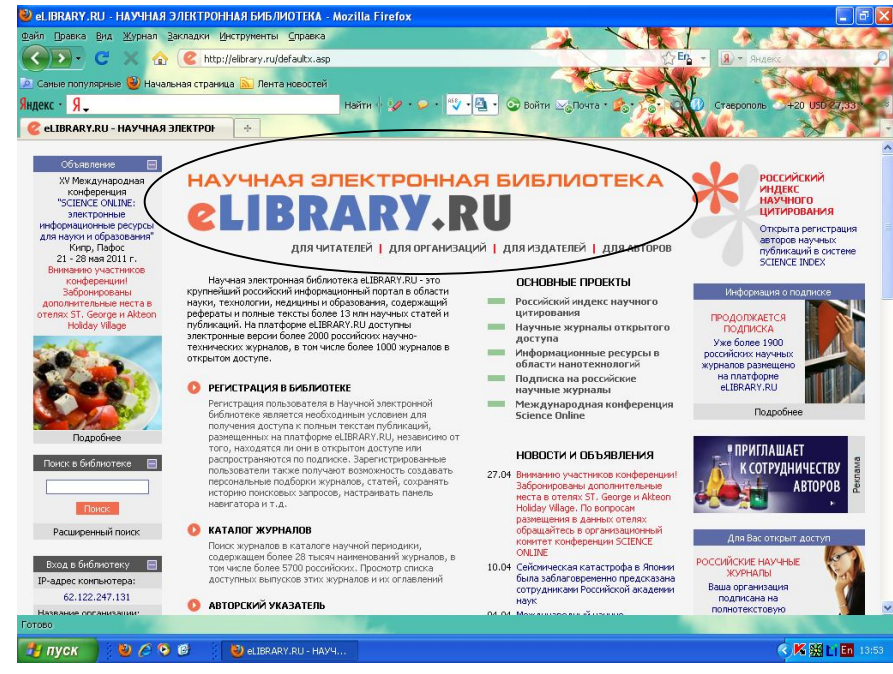

 На список своих публикаций Вы можете также попасть через «Авторский указатель» или просто щелкнув на фамилии автора, на любой странице РИНЦ, где эта фамилия выделена как ссылка.

### *Для внесения изменений в персональный профиль*

- Введите своё имя и пароль, созданный при регистрации
- При входе в библиотеку автоматически будет загружен ваш персональный идентификационный код автора (SPIN-код)

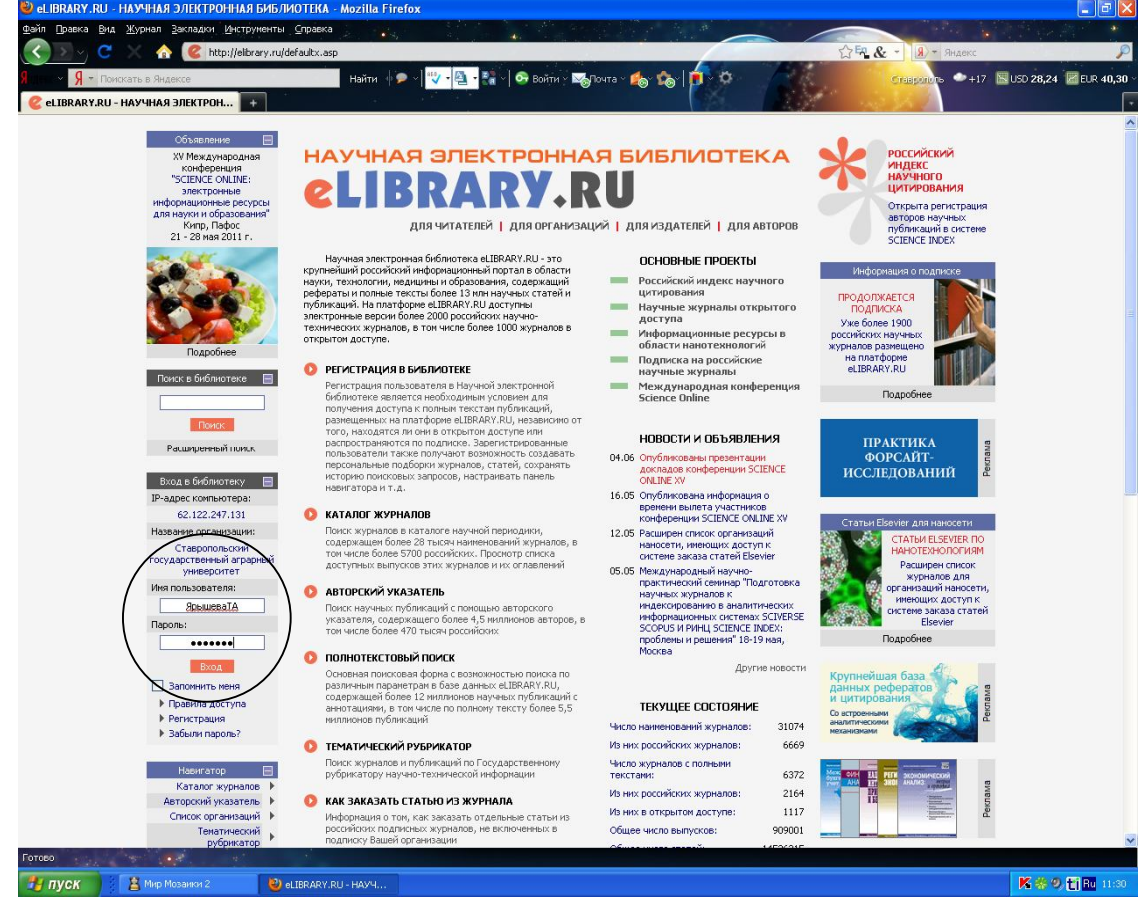

Войдите в «Персональный профиль»

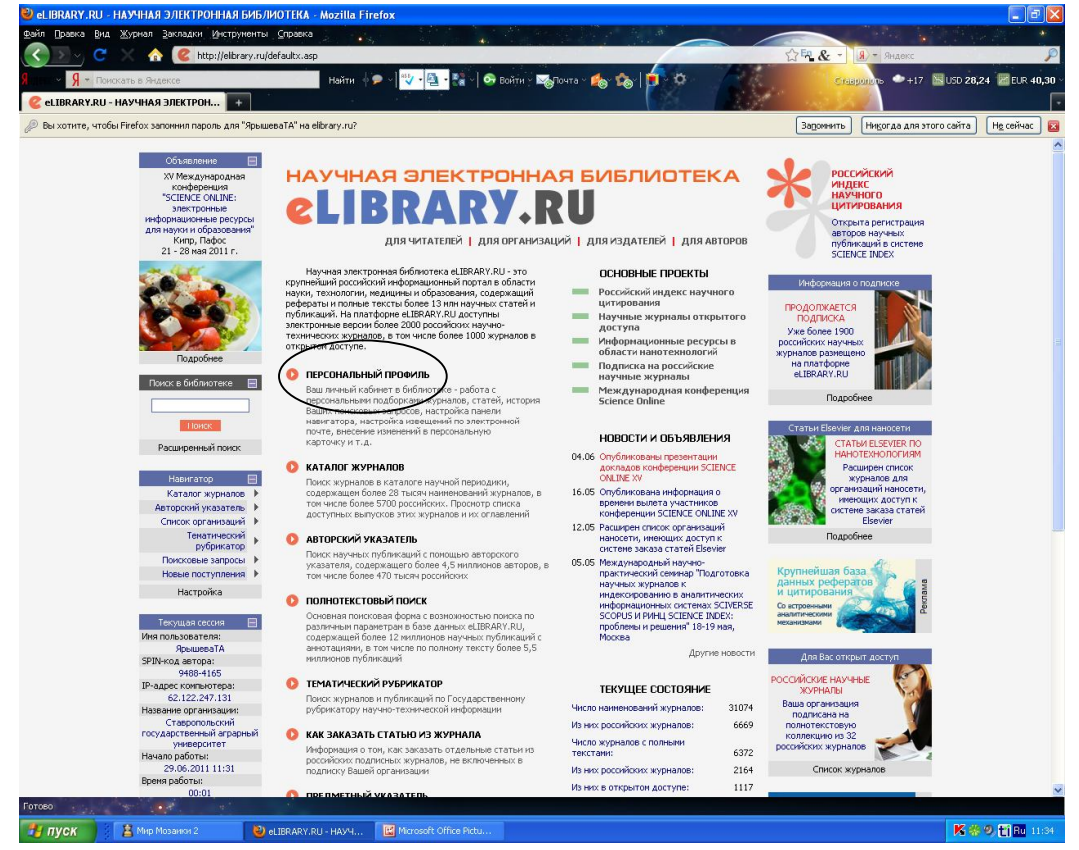

 Войдите в сервис «Персональная карточка» и внесите изменения

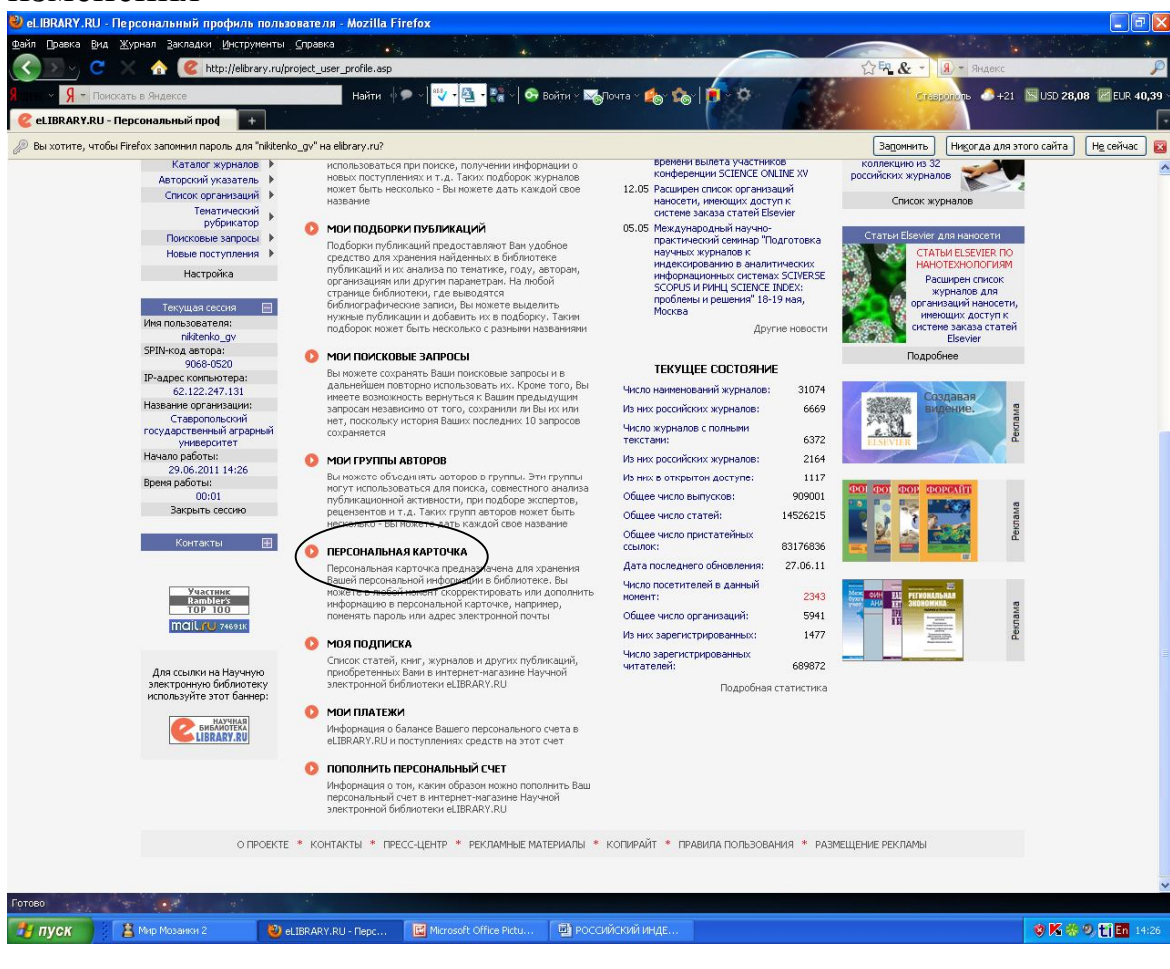

# *Работа с публикациями*

 Нажмите сервис «Для авторов» в верхней навигационной линейке портала eLIBRARY.RU

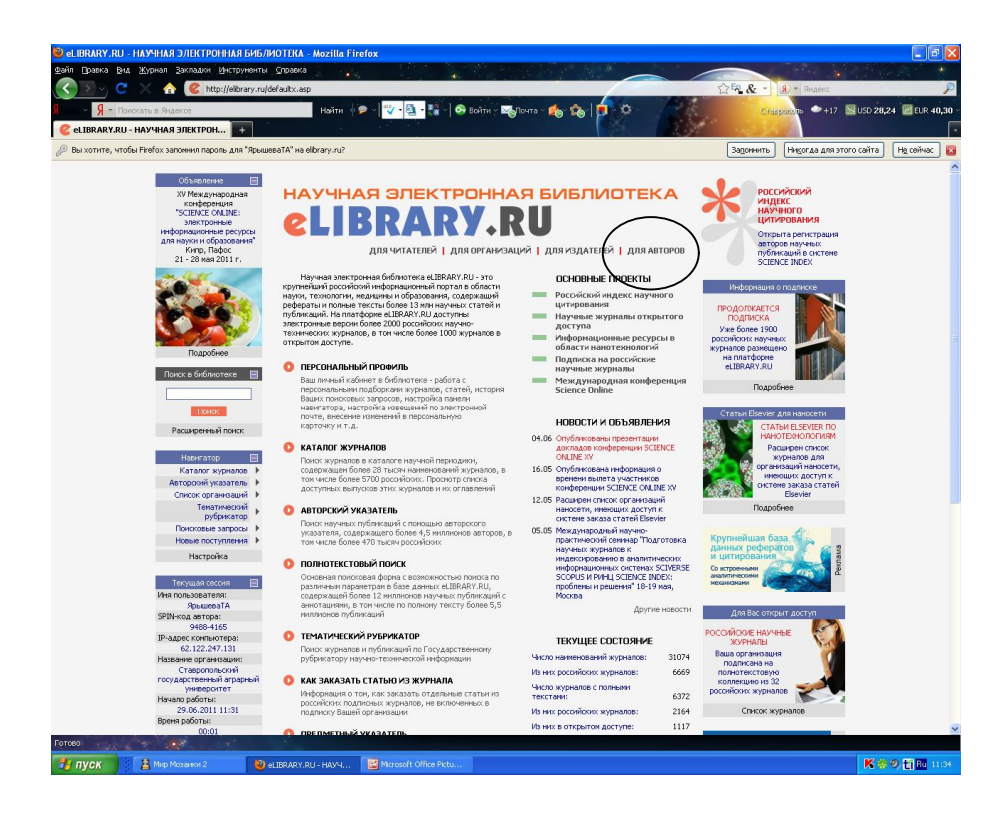

Зайдите в опцию «Персональный профиль автора»

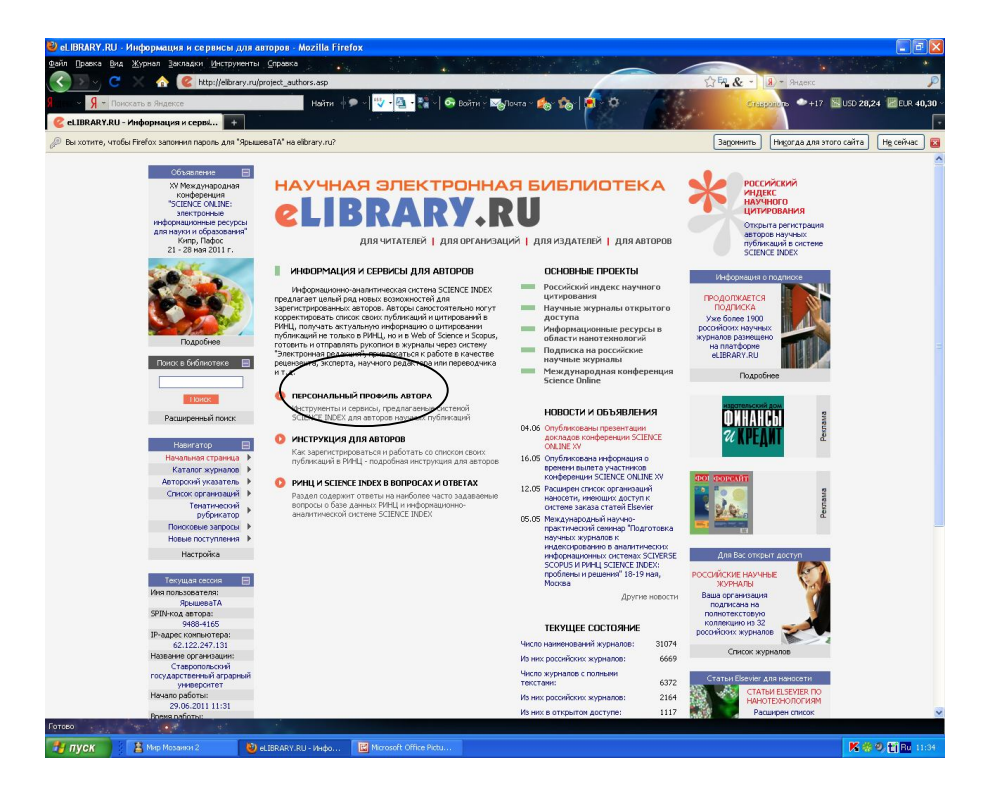

 Чтобы просмотреть список своих публикаций, можно перейти по ссылке «Мои публикации» в этом разделе

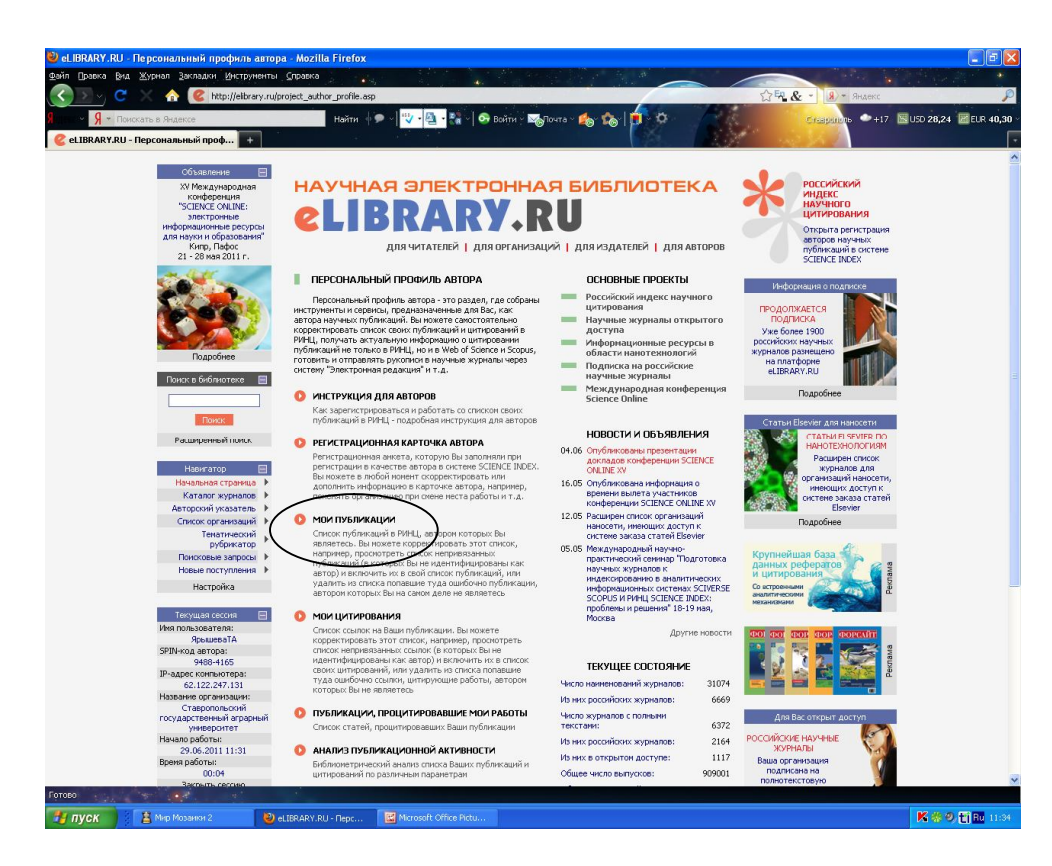

Не все публикации могут быть в списке «привязанных» статей. Чтобы найти «непривязанные» публикации, то выбираем опцию «Только непривязанные публикации, которые могут принадлежать данному автору»

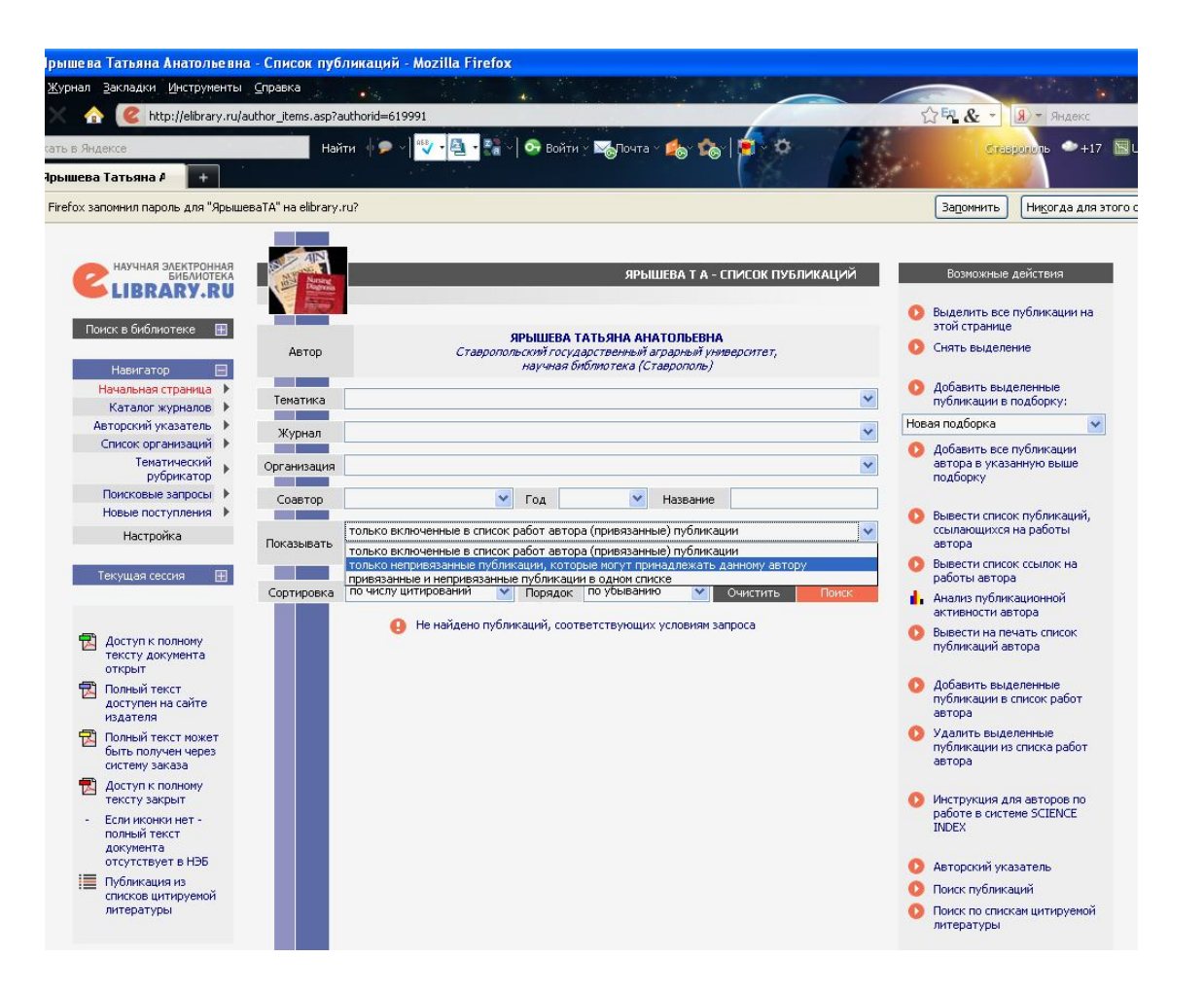

Если в найденном списке есть ваши статьи необходимо:

- 1. Нажать на название статьи (вы попадете на информационную страницу)
- 2. В правом верхнем меню нажать на опцию «Добавить публикацию в список моих работ (если Вы являетесь ее автором)», далее следовать инструкции, предложенной системой

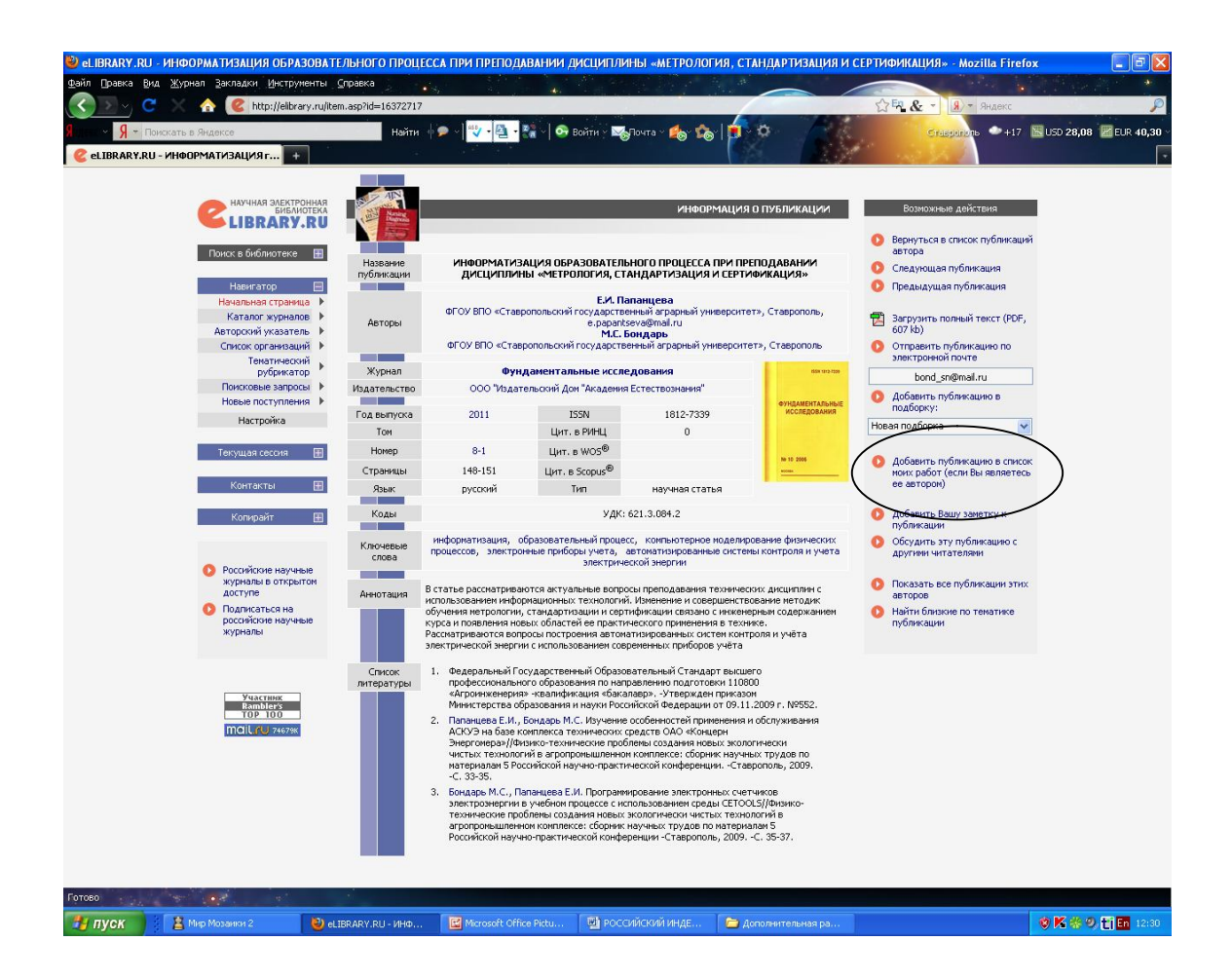

*Если статья не была найдена, то возможен другой вариант поиска*

1. В левом верхнем меню выбрать «Каталог журналов»

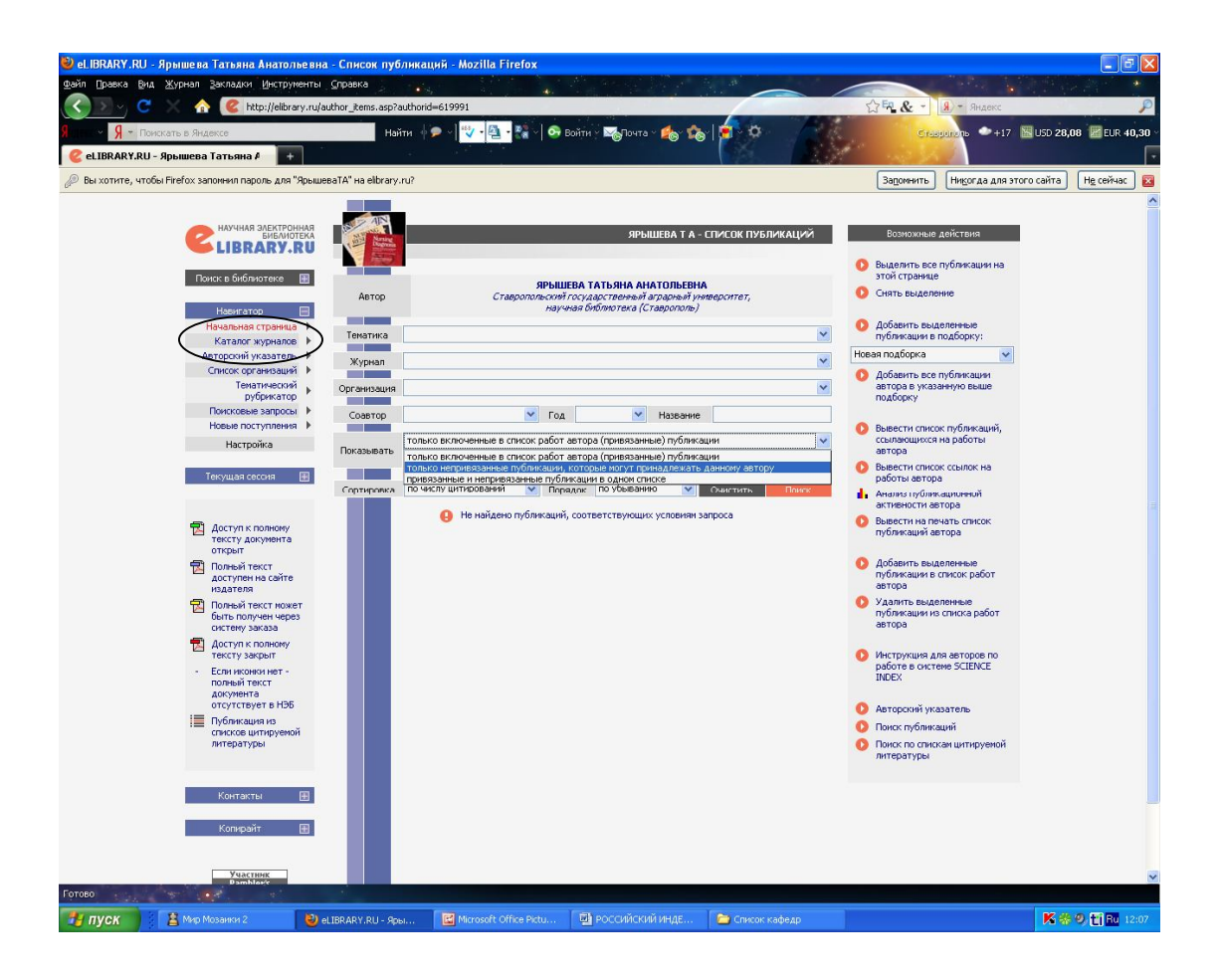

2. Указать название журнала

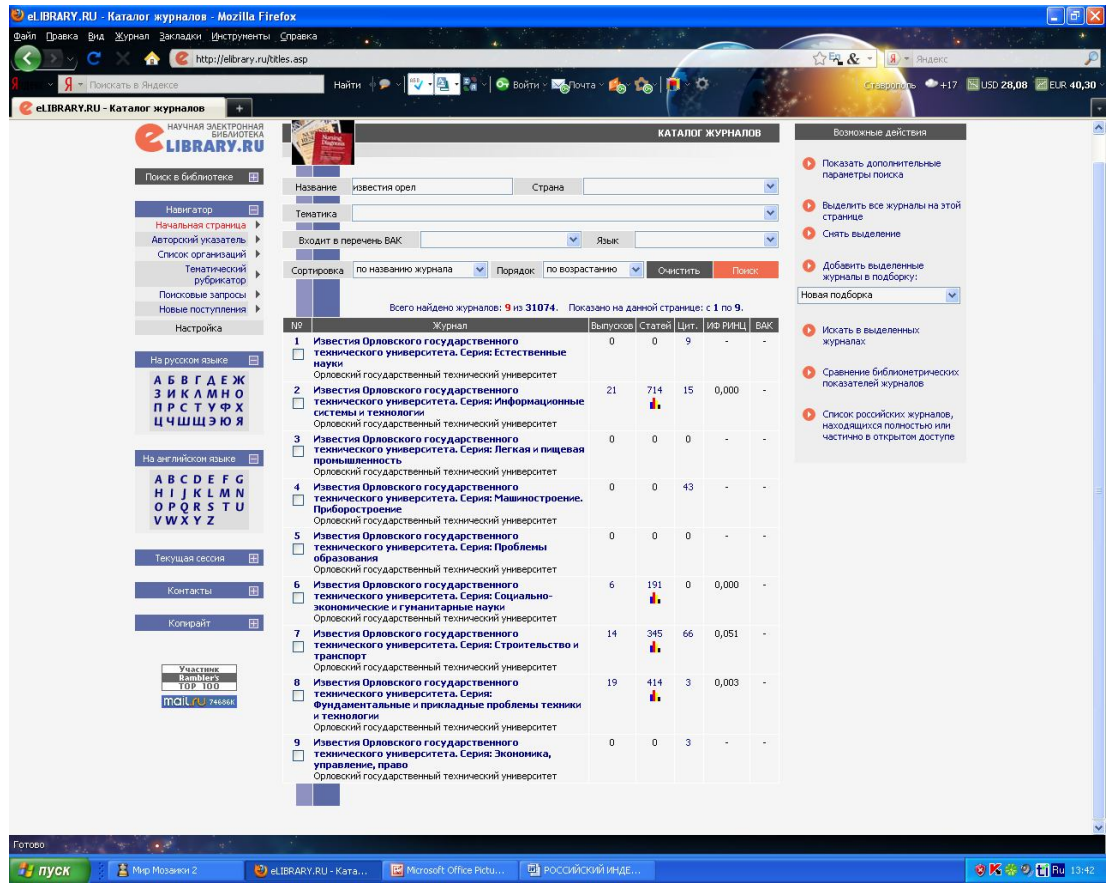

3. Выбрать необходимый Вам журнал из предложенного перечня, нажав на количество выпусков, год издания, номер

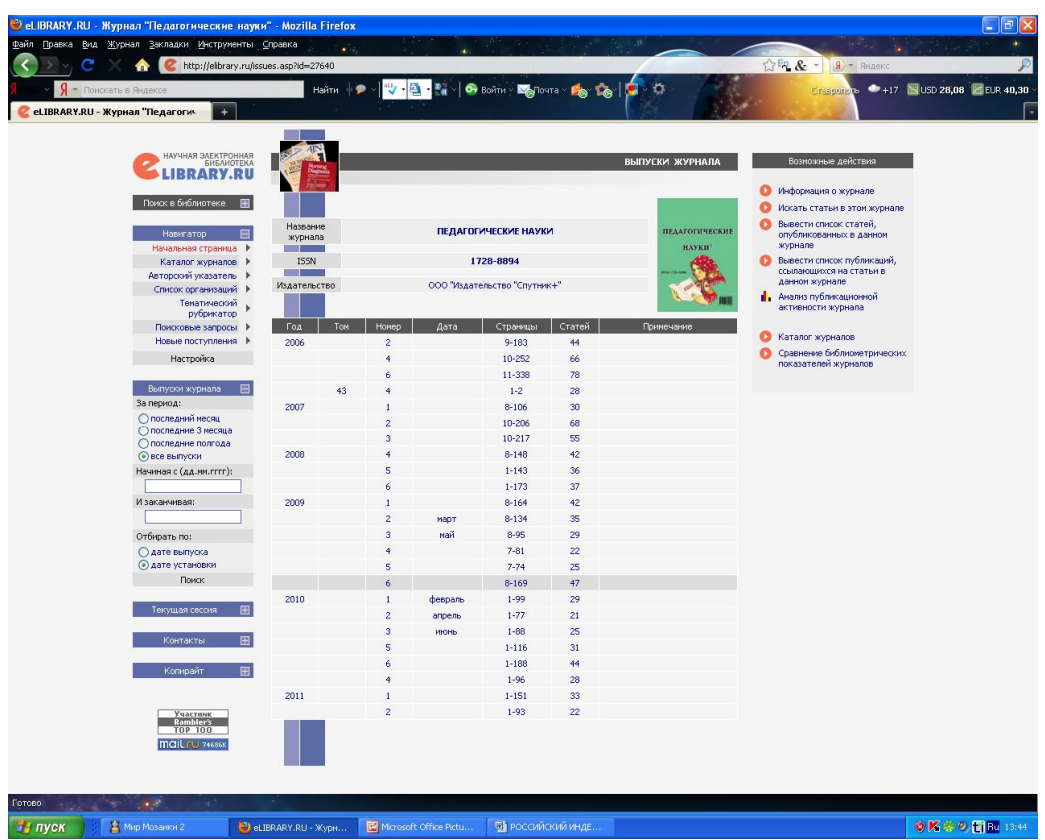

4. Из предложенного перечня статей номера журнала выбираете свою и присоединяете её как в случае с «непривязанными публикациями»

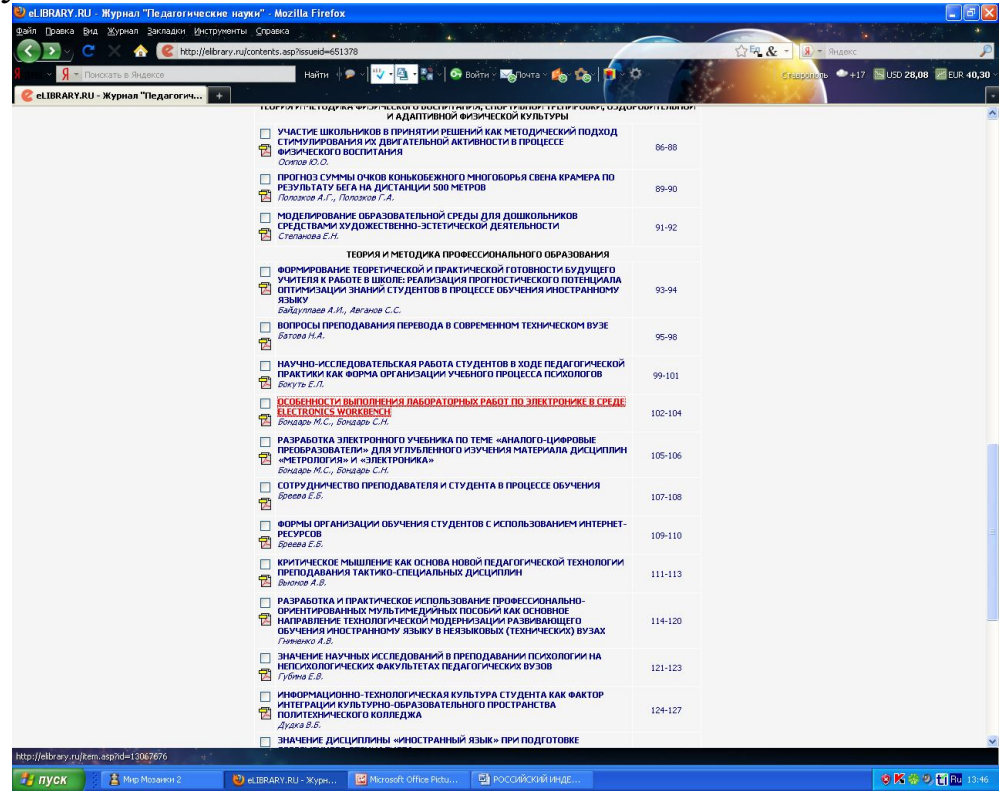

# *Работа с цитированием*

Выбирается сервис «Мои цитирования»

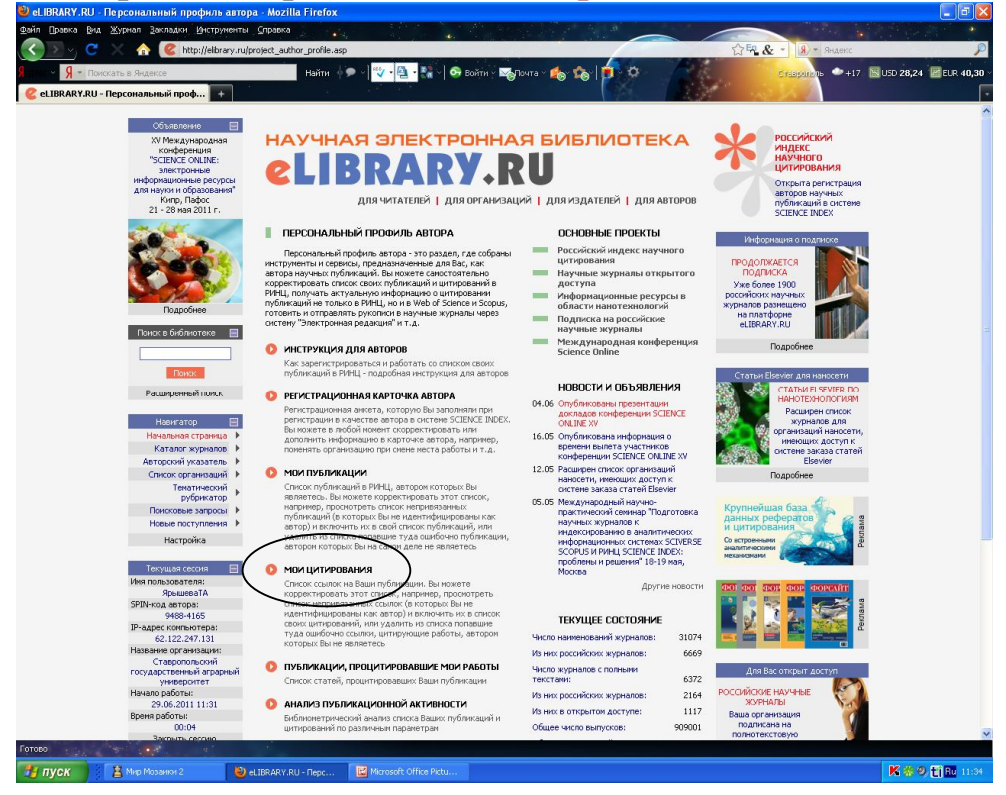

 Выбираем опцию «Только непривязанные ссылки, которые могут принадлежать данному автору»

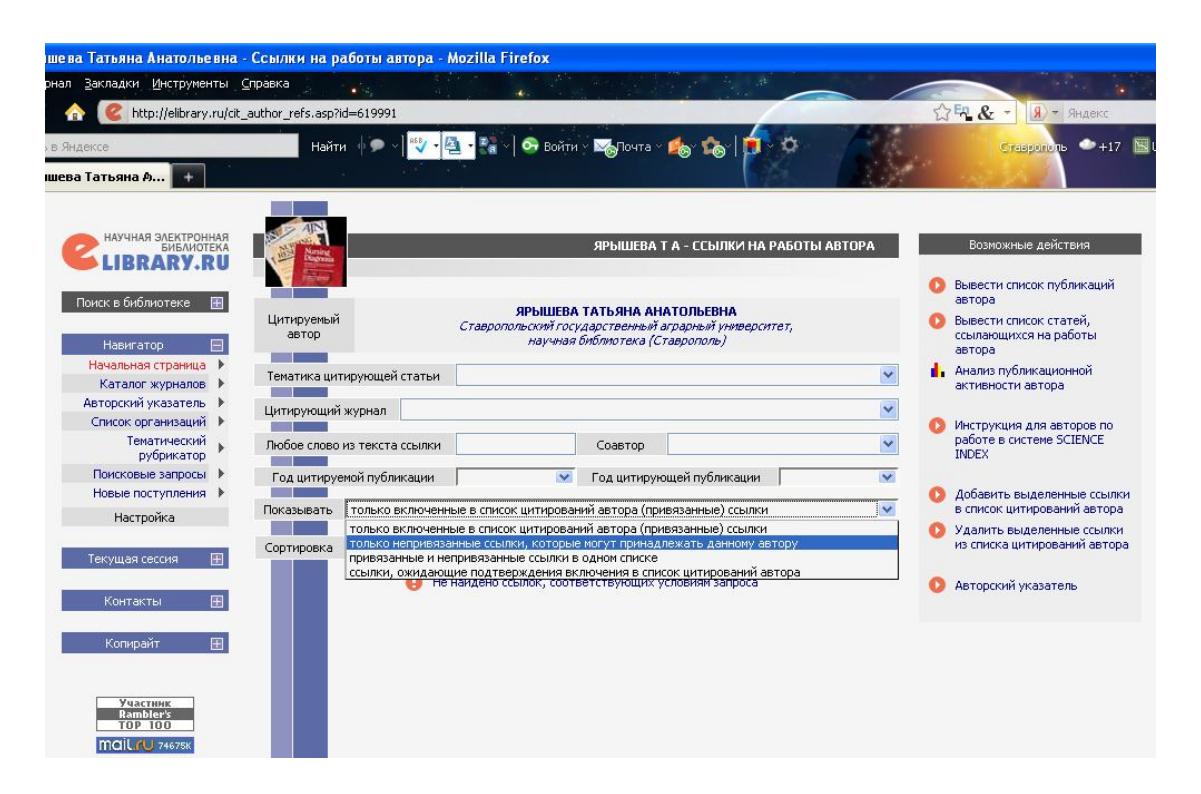

*Если в найденном списке есть ссылки на ваши статьи необходимо:*

- 1. Выделить эти ссылки
- 2. В правом верхнем меню нажать на опцию «Добавить выделенные ссылки в список цитирований автора», далее следовать инструкции, предложенной системой

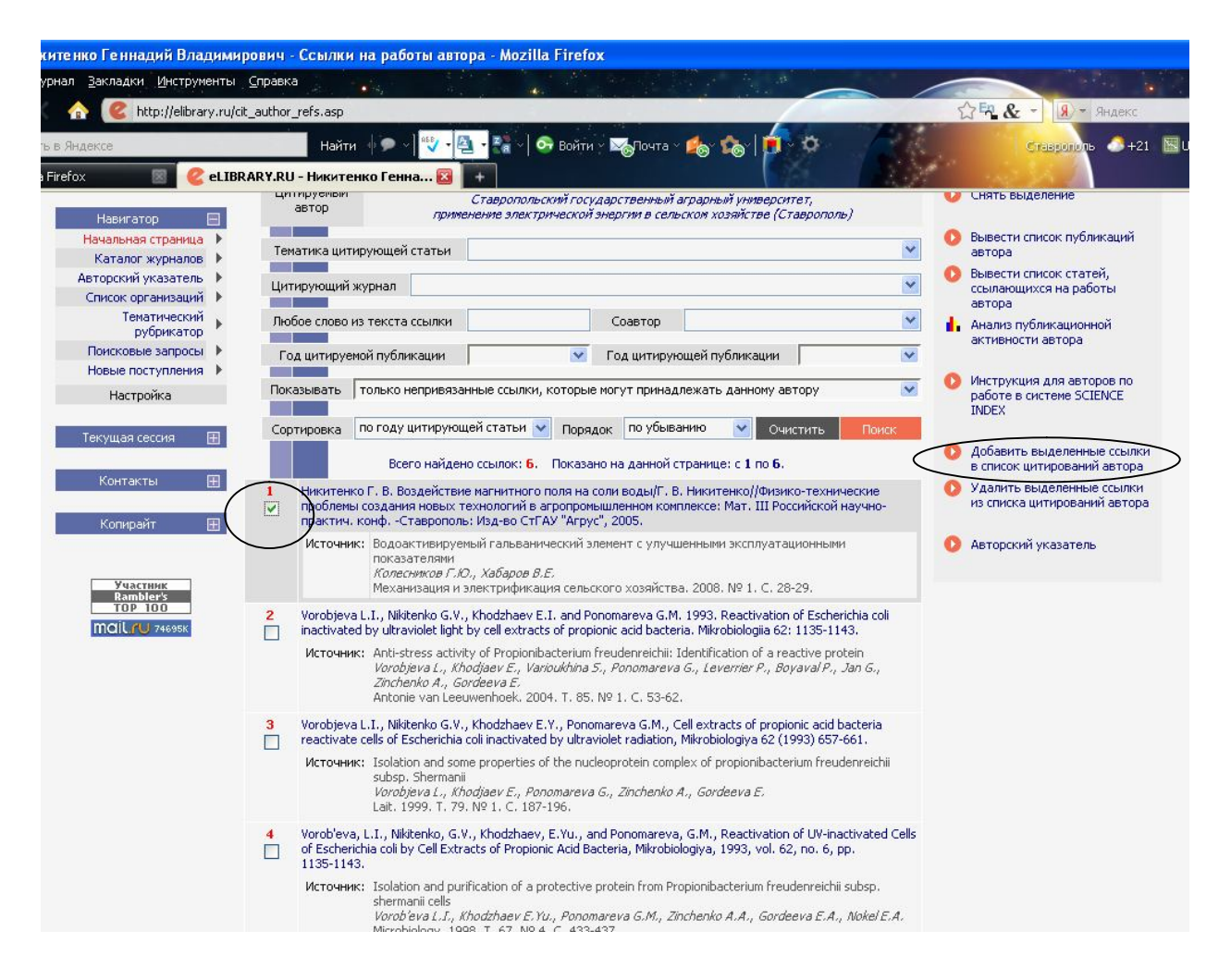

Далеко не все ссылки, которые могут относиться к публикациям данного автора, могут быть показаны в списке непривязанных ссылок на странице со списком цитирований этого автора. Для того, чтобы найти такие ссылки, можно воспользоваться специальной поисковой формой по спискам литературы.

Попасть в эту поисковую форму можно из раздела «Персональный профиль автора», перейдя по ссылке «Поиск цитирований в РИНЦ». Поисковая форма позволяет осуществлять глобальный поиск по всему массиву ссылок в РИНЦ. При этом в качестве поисковых параметров можно задать любое слово из текста ссылки или фамилию автора. Можно также ограничить поиск диапазоном лет цитируемой публикации и/или диапазоном лет цитирующей публикации. Вывод результатов поиска осуществляется в таком же виде, как и на странице со списком цитирований автора, то есть показывается не только сама ссылка, но и цитирующая публикация.

Если Вам удалось обнаружить ссылки на свои публикации, выделите их в списке и выберите операцию «Добавить выделенные ссылки в список моих цитирований» в панели «Возможные действия» справа.

Все библиометрические показатели и статистические распределения, рассчитываемые в системе SCIENCE INDEX для автора, сведены вместе на странице «Анализ публикационной активности автора». Попасть на эту страницу можно из раздела «Для авторов», а также из авторского указателя, щелкнув мышью на цветной иконке с гистограммой.